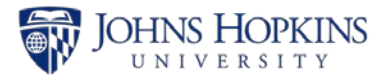

# **Reviewing the Current Supervisor Field in Analysis and PPOSE**

Use this job aid to verify that the Current Supervisor field is accurate for all the employees in your area.

## **Analysis – Employee Master Data by Date Report**

#### **Navigate to the Analysis Report, Employee Master Date by Date**

1. Click **Enterprise Reporting** tab.

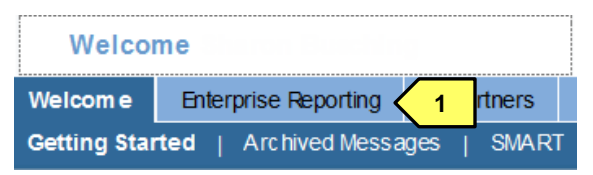

2. Click **Open Analysis**.

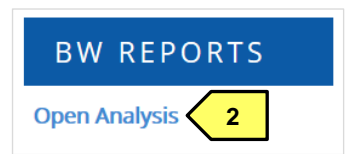

- 3. Under Enterprise SAP BW, click **Human Resources**.
- 4. Double-click **Personnel Admin**.

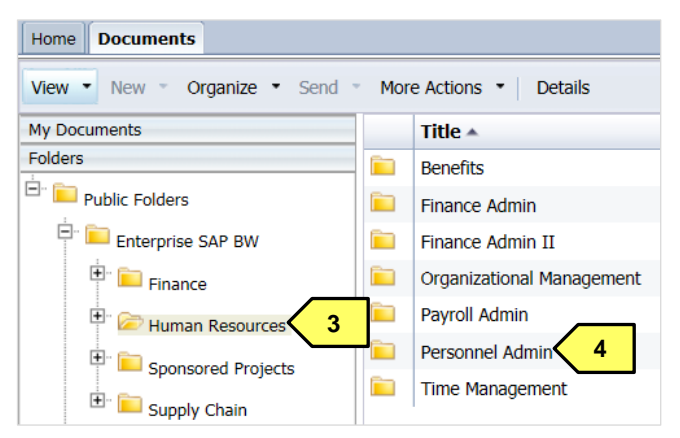

5. Double-click report, **Employee Master Date by Date**.

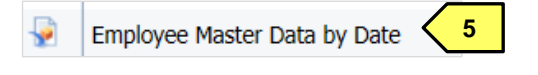

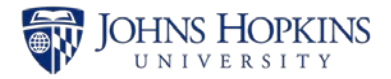

### **Complete the Prompt Screen**

#### *Employment Status*

To include employment statuses, 1: LOA with Pay, 2: LOA Without Pay, 3: Active, and 4: Temporarily Inactive, do the following under Employment Status:

- 1. Use the dropdown to **change Equal to Between**.
- 2. Enter **1** in the lefthand field.
- 3. Enter **4** in the righthand field.

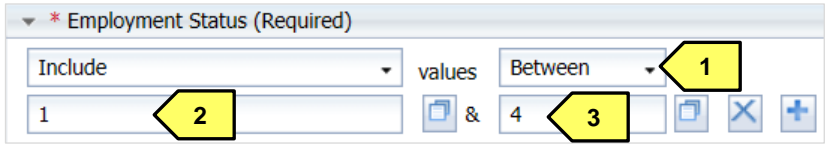

#### *Organizational Unit*

- 4. Click the **Display Member Selector** button.
- 5. **Check** the Organizational Units you want to view.
- 6. Click **OK**.

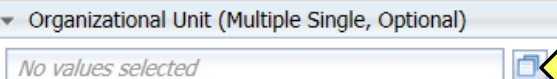

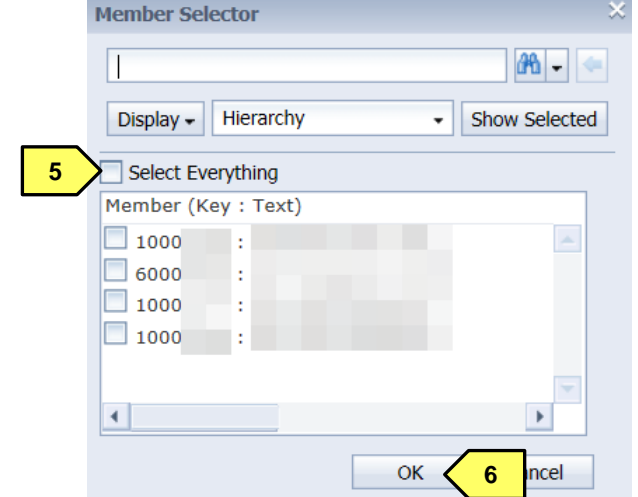

### *Personnel Area*

7. Type an **asterisk \*** in the Personnel Area field.

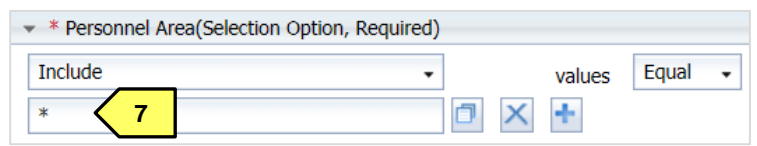

#### *Key Date*

8. Enter the **last day of the previous month** in the format yyyymmdd or use the calendar dropdown.

**4**

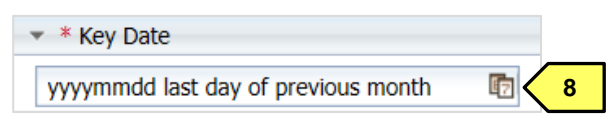

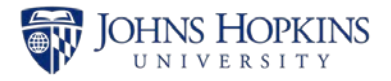

Your completed prompt screen should look like this.

- 1. Check **Save prompt values with workspace**.
- 2. Click **Validate**.
- 3. Click **OK**.

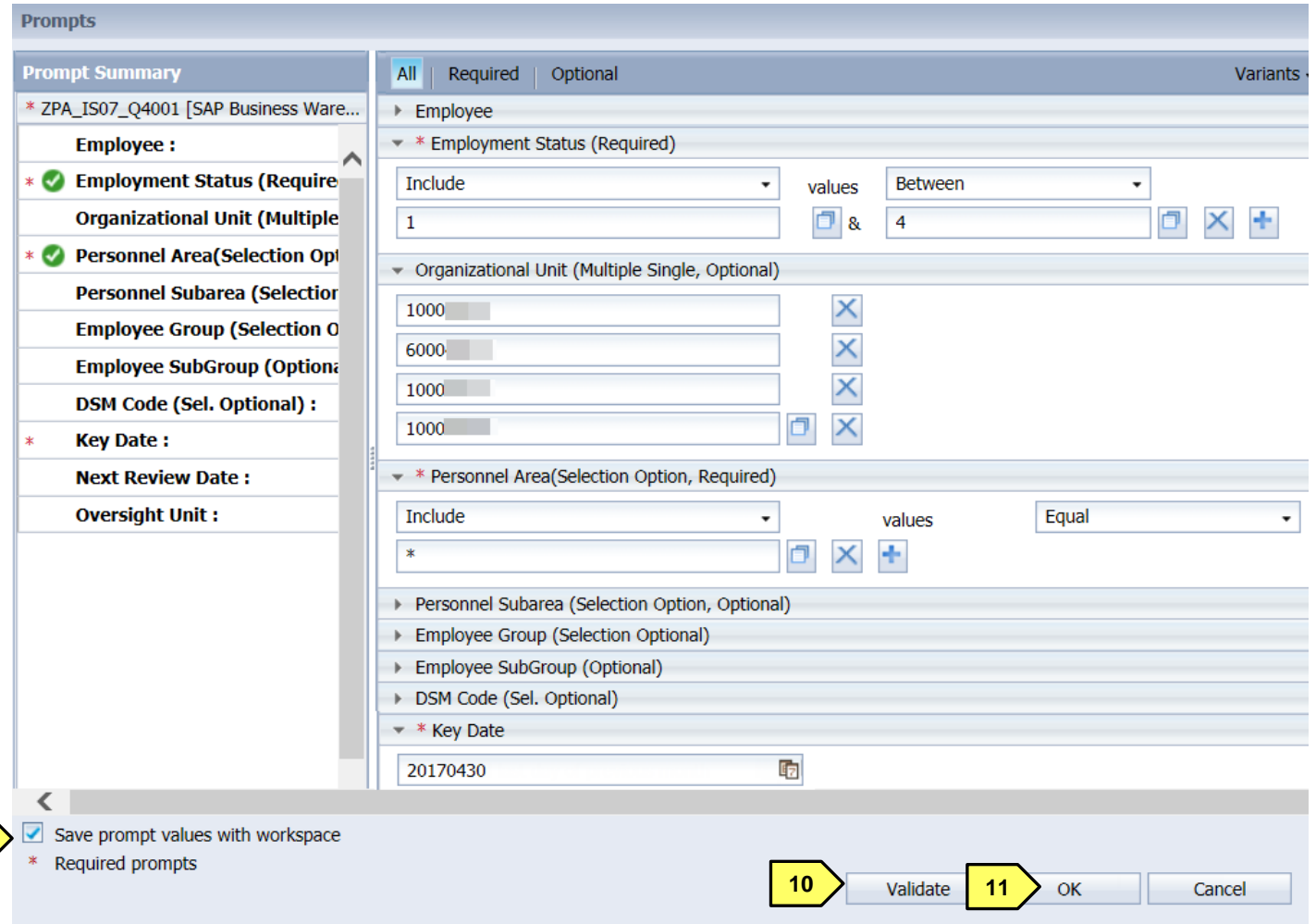

**9**

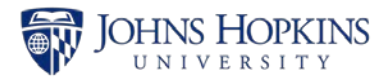

### **Adding Current Supervisor**

- 1. Click **Current Supervisor** in the Data Panel.
- 2. **Drag and drop Current Supervisor into the rows** area of the Layout Panel. For example, you might place it after Employee.

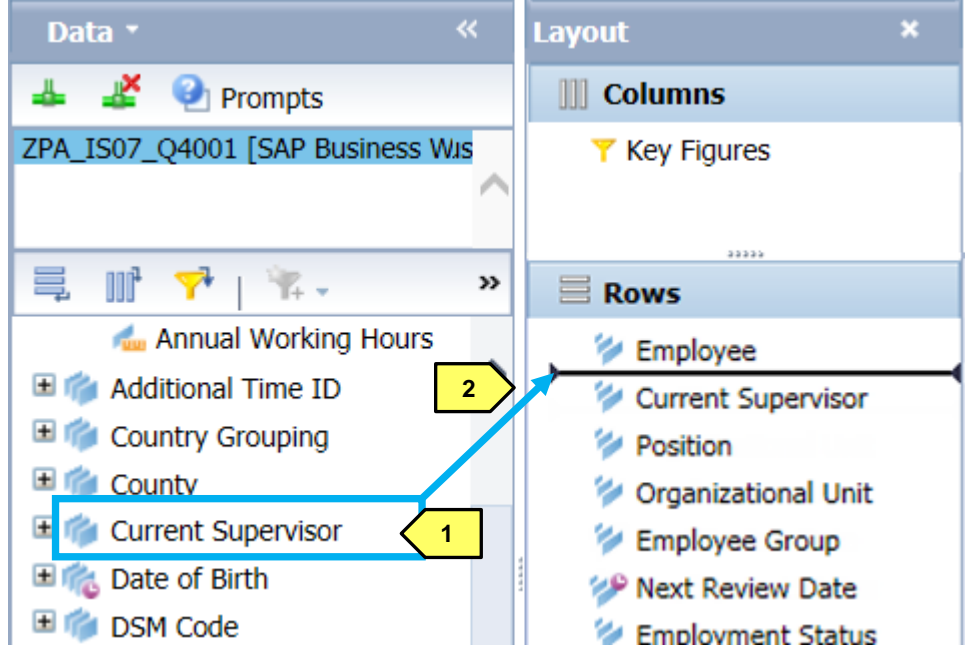

3. Review the **Current Supervisor** field to make sure that it is correct.

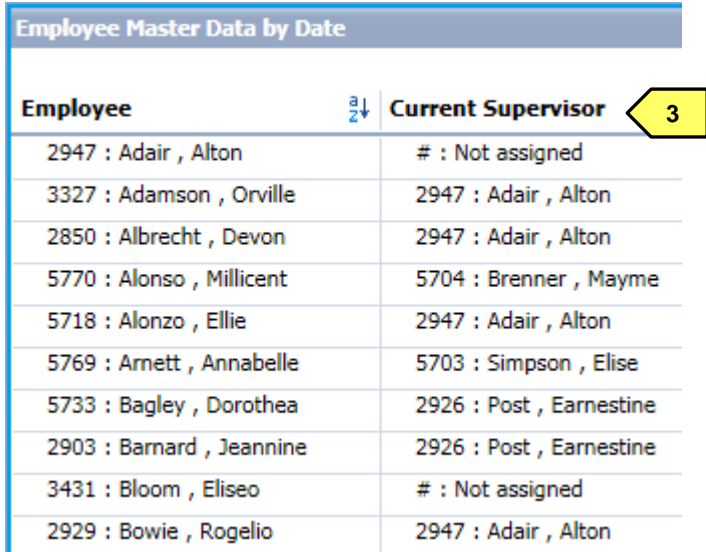

**"#: Not assigned" means that** 

**The supervisor's position is vacant**

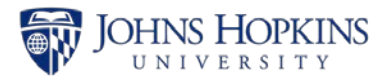

## **PPOSE – Organization and Staffing Display in ECC**

You can also use the Organization and Staffing Display (PPOSE) transaction in ECC to get a list of supervisors for your personnel.

1. From the Easy Access menu in ECC, type **PPOSE** in the transaction box and then hit **Enter** on your keyboard.

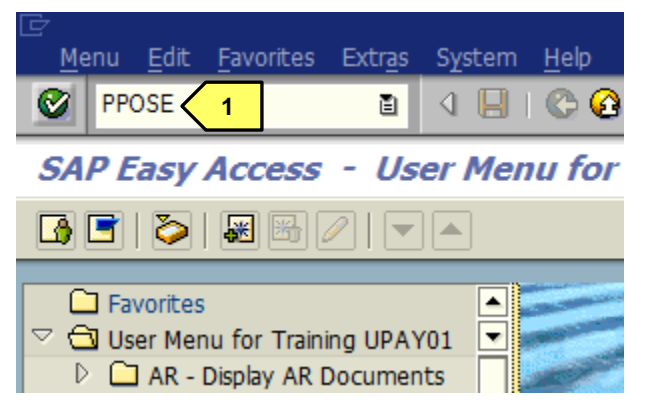

2. Click **Organization unit**.

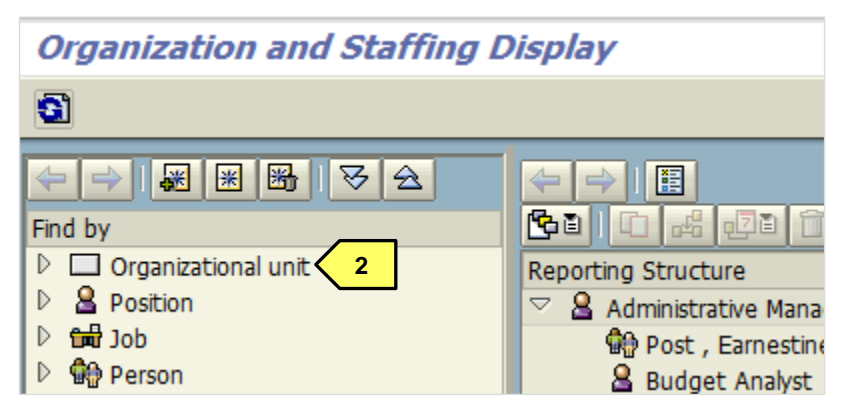

- 3. With Name Field: Replace the \* with an 8-digit **Organization Unit Number**.
- 4. Click **Find**.

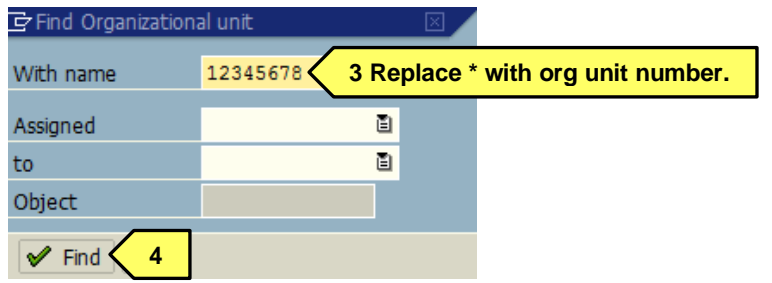

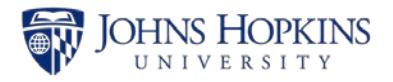

- 5. Double-click the name of the Org Unit in the Hit List.
- 6. Org Unit information will populate on the righthand portion.
- 7. Click the **Goto** button.
- 8. Select **Staff Assignments (List)**.

## **Organization and Staffing Display**

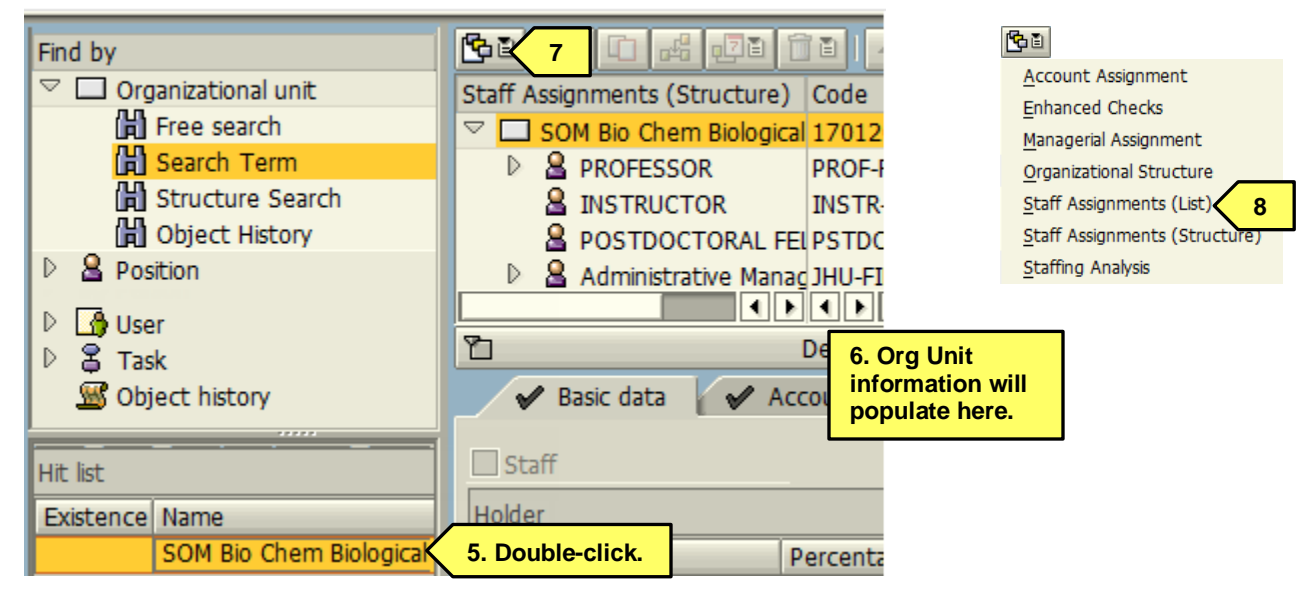

9. Review the information in the **Superior** column to verify that the supervisor information is correct and up to date.

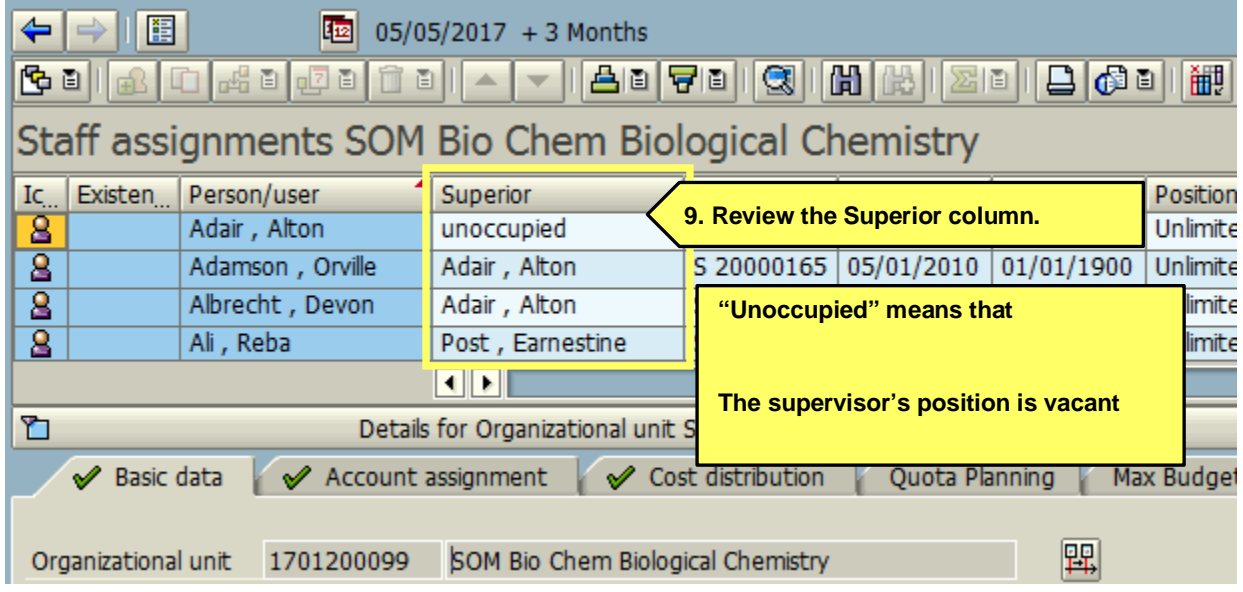

*Helpful hint:* Click the **Close detail area** button to see more of the list

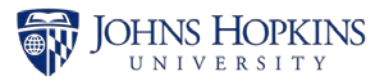

## **Updating the Supervisor (Reports To) Field Using a Position Maintain ISR**

Use the OM-JHU or JHHS Position Maintain/PAC ISR to update the Reports To field on the position belonging to the employee where "#: Not assigned" or "Unoccupied" shows up in your reports.

- 1. Type **zhpa\_isr** in the transaction box on your SAP Easy Access Screen
- 2. Hit **Enter** on your keyboard.

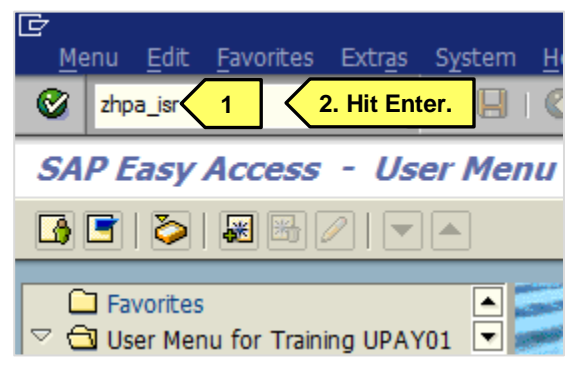

- 3. Select **OM-JHU Or JHHS Position Maintain/PAC** from the dropdown list.
- 4. Enter the **Effective Date**.
- 5. Enter the **Position Number** of the employee who's missing a current supervisor.
- 6. Click **Create ISR (F5)**.

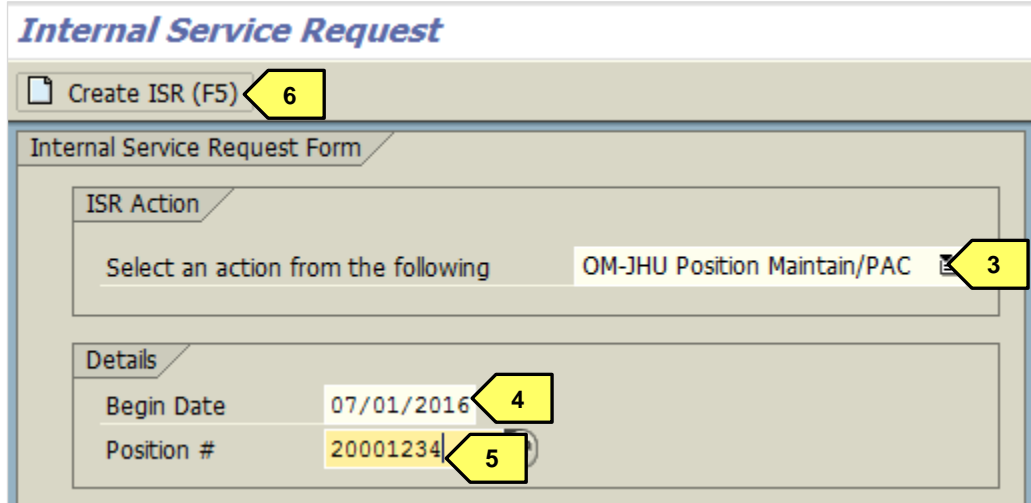

7. Click **Continue**.

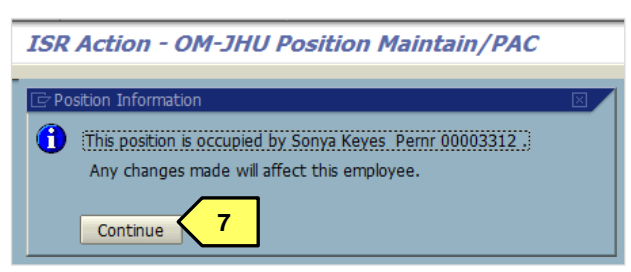

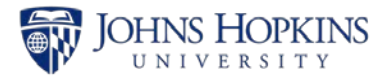

- 8. Enter the appropriate Approver(s) for your area.
- 9. Enter the **Supervisor's Position #**.
- 10. Hit **Enter** on your keyboard.
- 11. The **Supervisor Name** field will auto-populate with the new supervisor.
- 12. Click the **Change? Checkbox**.
- 13. Click **Save** twice to submit the ISR to workflow.

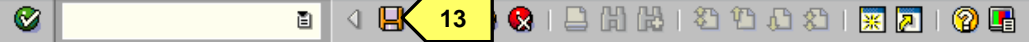

#### **ISR Action - OM-JHU Position Maintain/PAC**

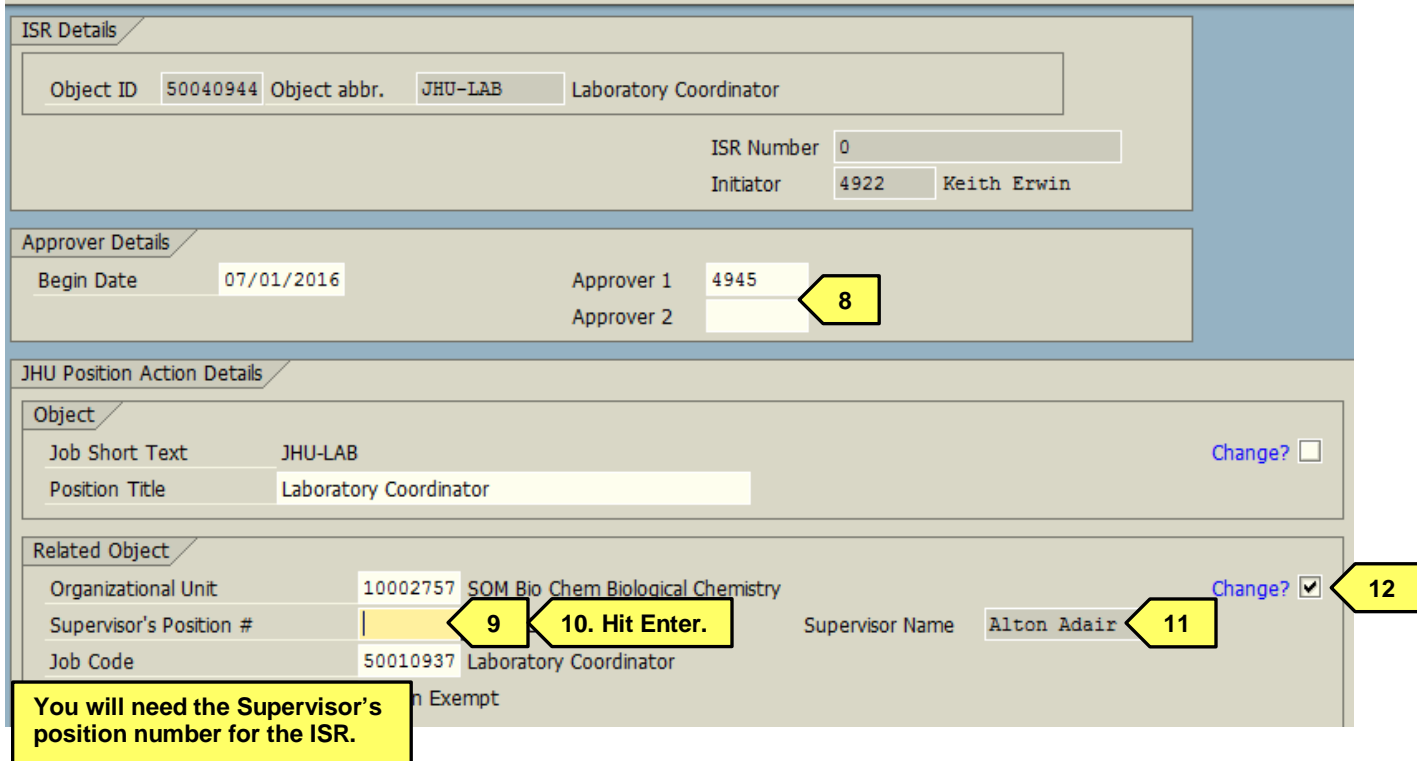

If any of the information is incorrect, please update it via a Position Maintain/PAC ISR. If your area has more than 25 records that need to be updated, please download and use the **Supervisor Updates** [Spreadsheet](http://ssc.jhmi.edu/hr_payroll/DataFiles_HR_Payroll/supervisor_updates.pdf) on the HR/Payroll Shared Services website.